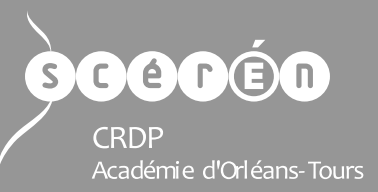

# Convertir des fichiers multimédia

*Format Factory®* est un logiciel libre, gratuit et multiplateforme pour la conversion de formats de fichiers multimédia.

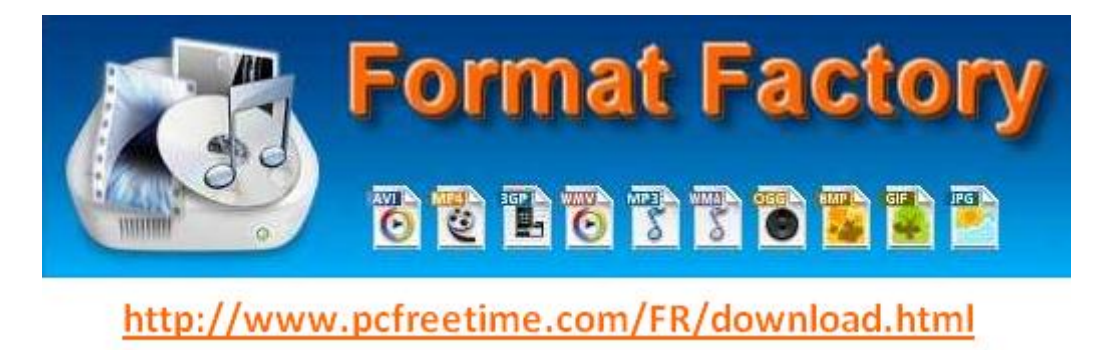

Ce logiciel permet de convertir des fichiers audio et vidéo, et d'extraire l'audio d'une vidéo. On peut également découper les fichiers multimédia et fusionner plusieurs fichiers.

## **Sommaire**

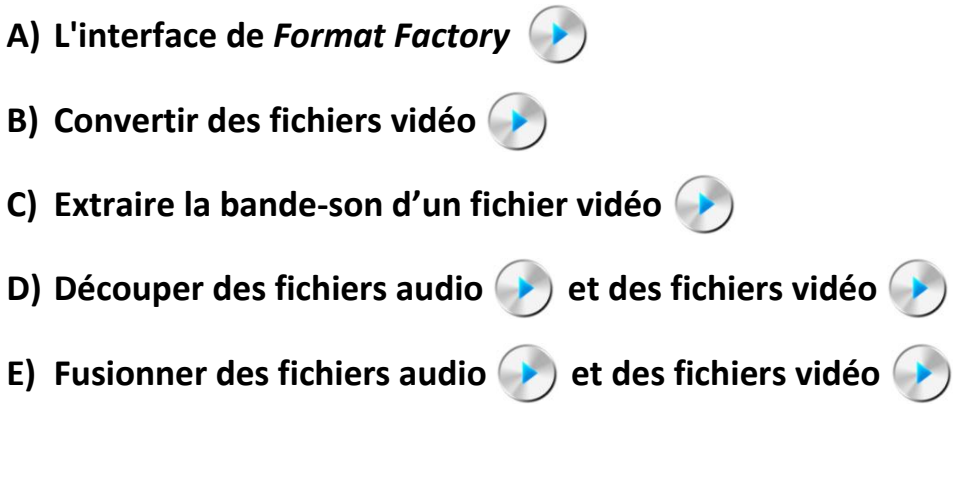

*– Cliquer sur les titres pour accéder aux paragraphes correspondants – – Cliquer sur les boutons pour lancer les tutoriels vidéo –*

# **A) L'interface de Format Factory**

**BARRE D'OUTILS**

<span id="page-1-0"></span>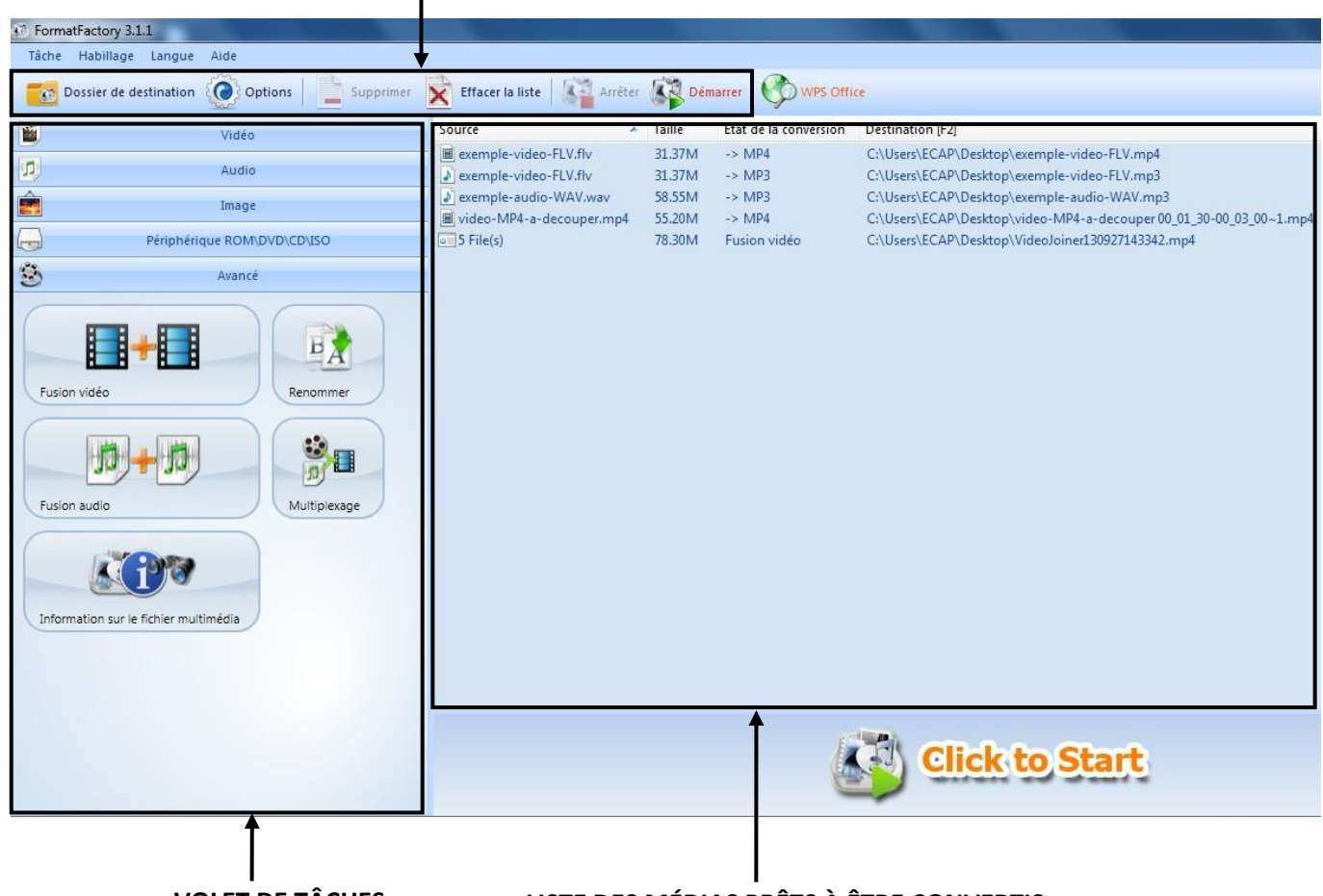

**VOLET DE TÂCHES LISTE DES MÉDIAS PRÊTS À ÊTRE CONVERTIS**

#### **Barre d'outils**

La barre d'outils permet de contrôler les opérations de conversion :

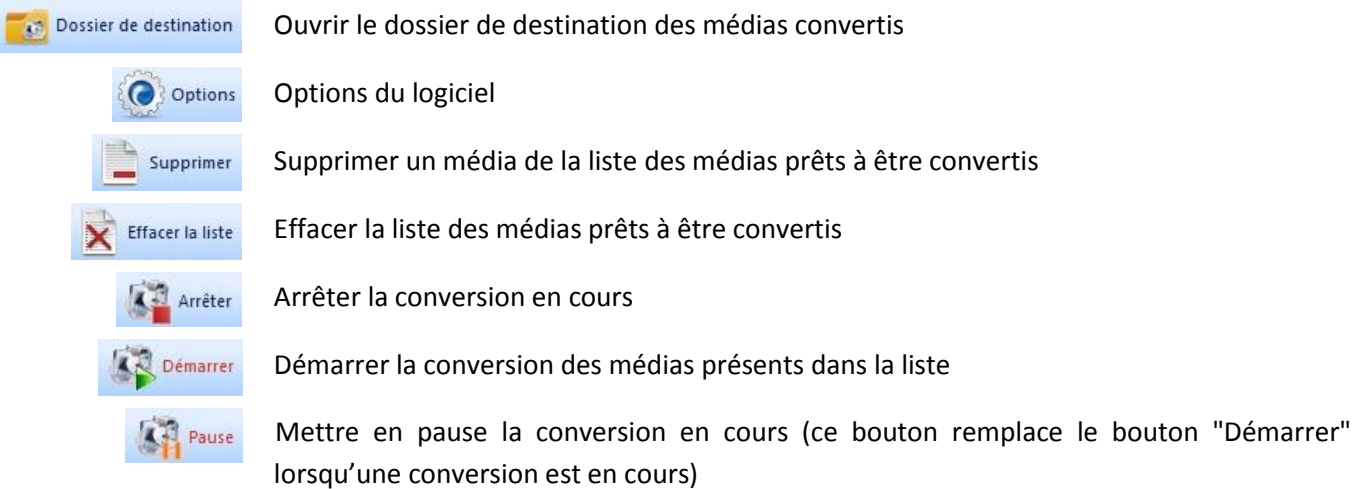

#### **Volet de tâches**

Le volet de tâches permet de choisir une opération à effectuer :

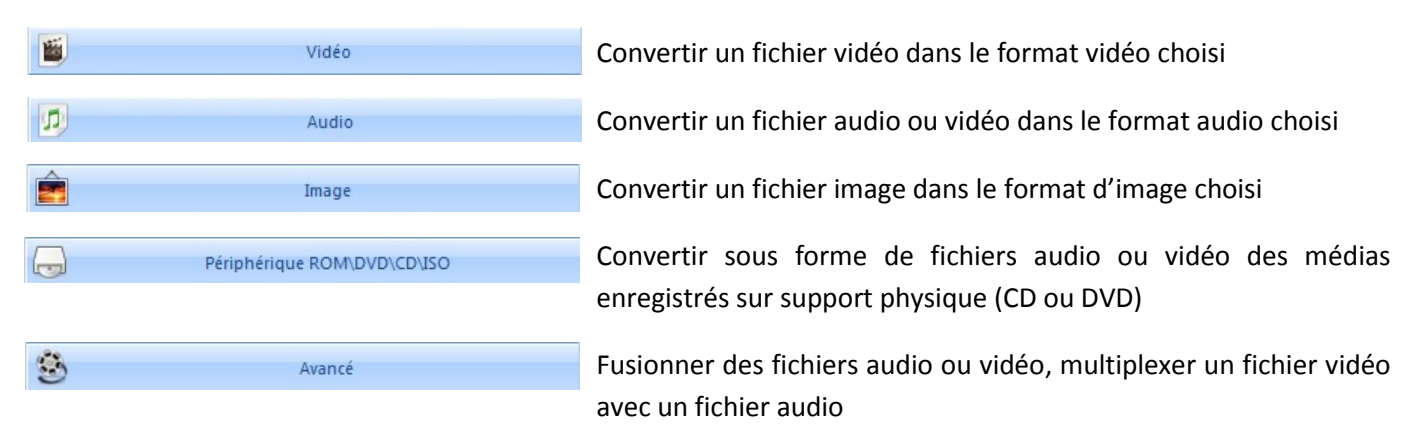

#### **Liste des médias prêts à être convertis**

Dans l'exemple ci-dessous, on voit cinq exemples de tâches pouvant être effectuées avec *Format Factory*. Au démarrage de la conversion, les différentes opérations sont effectuées les unes après les autres.

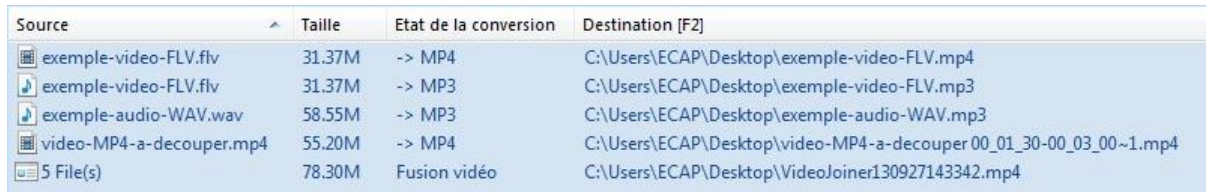

- convertir un fichier vidéo au format FLV en un fichier vidéo au format MP4
- convertir un fichier vidéo au format FLV en un fichier audio au format MP3, c'est-à-dire extraire la bandeson d'un fichier vidéo
- convertir un fichier audio au format WAV en un fichier audio au format MP3
- découper un fichier vidéo (il est également possible de découper un fichier audio)
- fusionner des fichiers vidéo (il est également possible de fusionner des fichiers audio)

Ces opérations sont détaillées dans les paragraphes qui suivent.

# **B) Convertir des fichiers vidéo**

<span id="page-3-0"></span>Dans le volet des tâches, choisir l'onglet "Vidéo", puis cliquer sur le format de sortie choisi (format dans lequel on veut convertir la vidéo) :

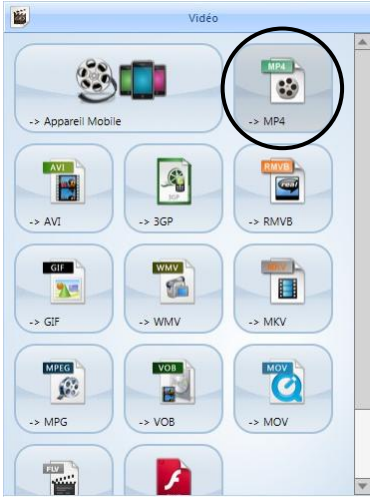

La fenêtre suivante apparaît :

Supprimer un fichier / Effacer la liste / Lire le fichier / Informations sur le fichier

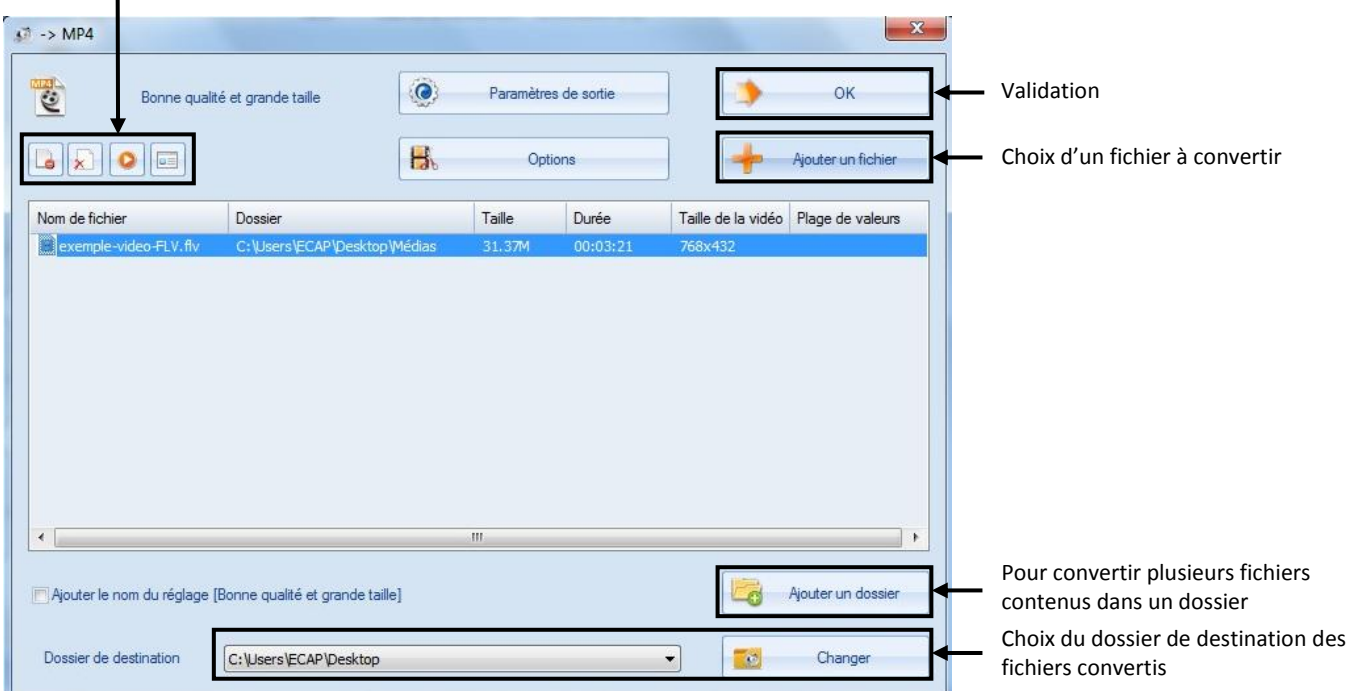

Cliquer sur "Ajouter un fichier" et sélectionner le fichier à convertir dans la fenêtre d'ouverture de fichiers de Windows. Le fichier s'affiche dans la fenêtre ci-dessus (*exemple-video-FLV.flv*).

Choisir le dossier où sera enregistré le fichier converti : menu déroulant pour sélectionner un des choix proposés, ou bouton "Changer" pour choisit un dossier dans l'arborescence Windows.

Valider en cliquant sur "OK".

Le fichier à convertir apparaît dans la liste des médias prêts à être convertis :

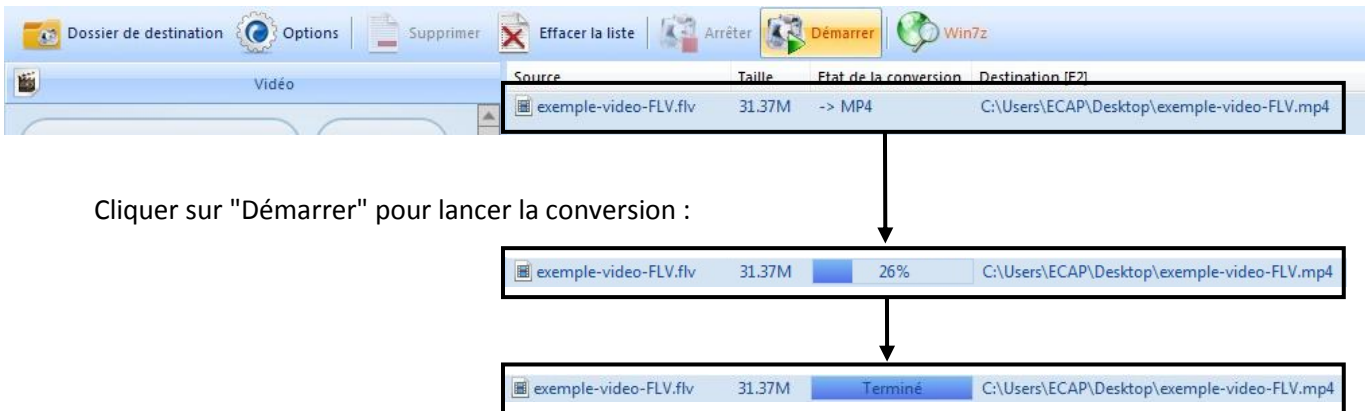

Cliquer sur "Dossier de destination" pour accéder au fichier converti.

Remarque : il est bien-sûr également possible de convertir des fichiers audio en utilisant l'onglet "Audio" dans le volet des tâches (voir ci-dessous).

#### **C) Extraire la bande-son d'un fichier vidéo**

<span id="page-4-0"></span>Pour extraire la bande-son d'un fichier vidéo, il suffit de le convertir dans un format de fichier audio comme le MP3.

Dans le volet des tâches, choisir l'onglet "Audio", puis cliquer sur le format de sortie choisi :

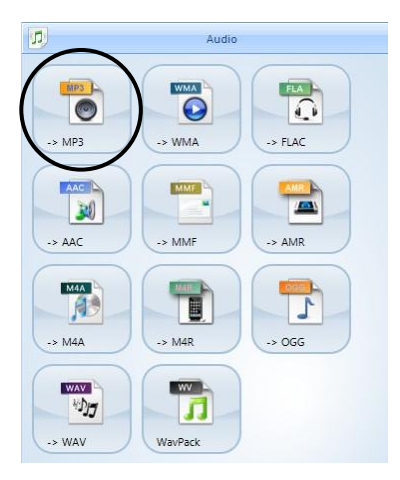

Il suffit alors de suivre les mêmes étapes que dans le paragraphe précédent en choisissant le fichier vidéo dont on veut extraire la bande-son comme fichier à convertir.

Remarque : il est également possible de convertir tout type de fichier audio (WAV, WMA, OGG...) au format MP3 en suivant la même procédure.

# **D)Découper des fichiers audio et vidéo**

<span id="page-5-0"></span>Lors de la conversion, il est possible de ne conserver qu'une partie du média. Nous prenons ici l'exemple d'une vidéo à découper, la procédure étant identique pour un fichier audio.

Dans le volet des tâches, choisir l'onglet "Vidéo" (onglet "Audio" pour un fichier audio), puis cliquer sur le format de sortie choisi. Si la vidéo à découper est déjà dans le format voulu, il suffit de cliquer sur ce format (si la vidéo est, et doit rester, au format MP4, cliquer sur MP4) :

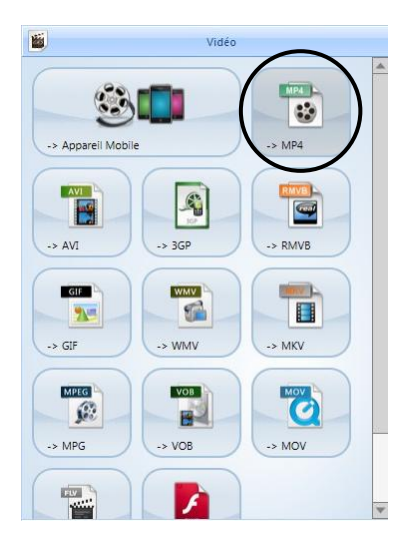

Comme précédemment, la fenêtre suivante apparaît :

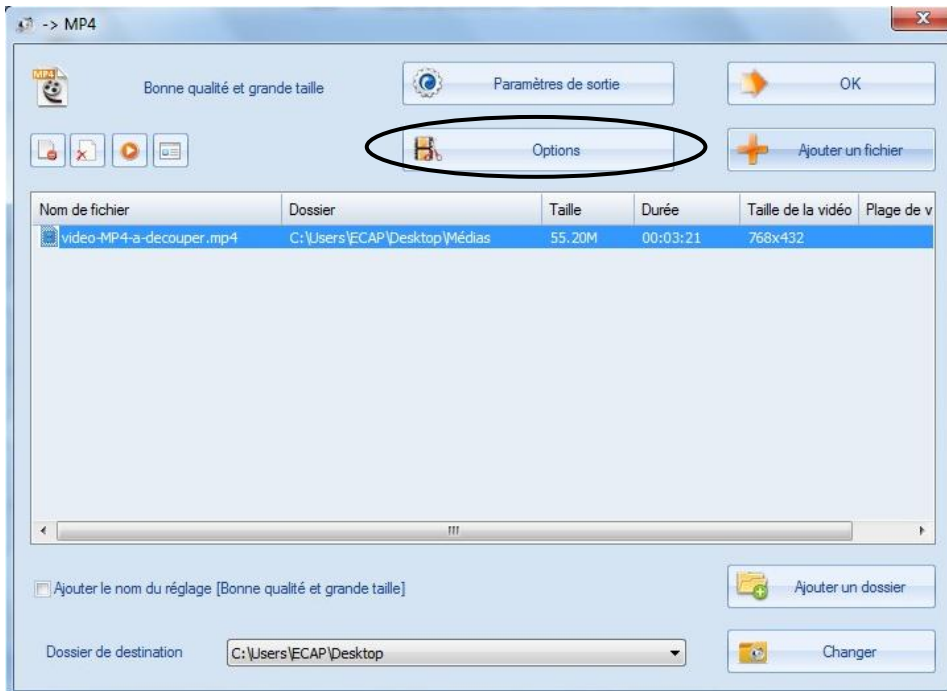

Après avoir choisi le fichier à découper, cliquer sur "Options".

#### La fenêtre suivante va permettre de choisir la séquence à conserver :

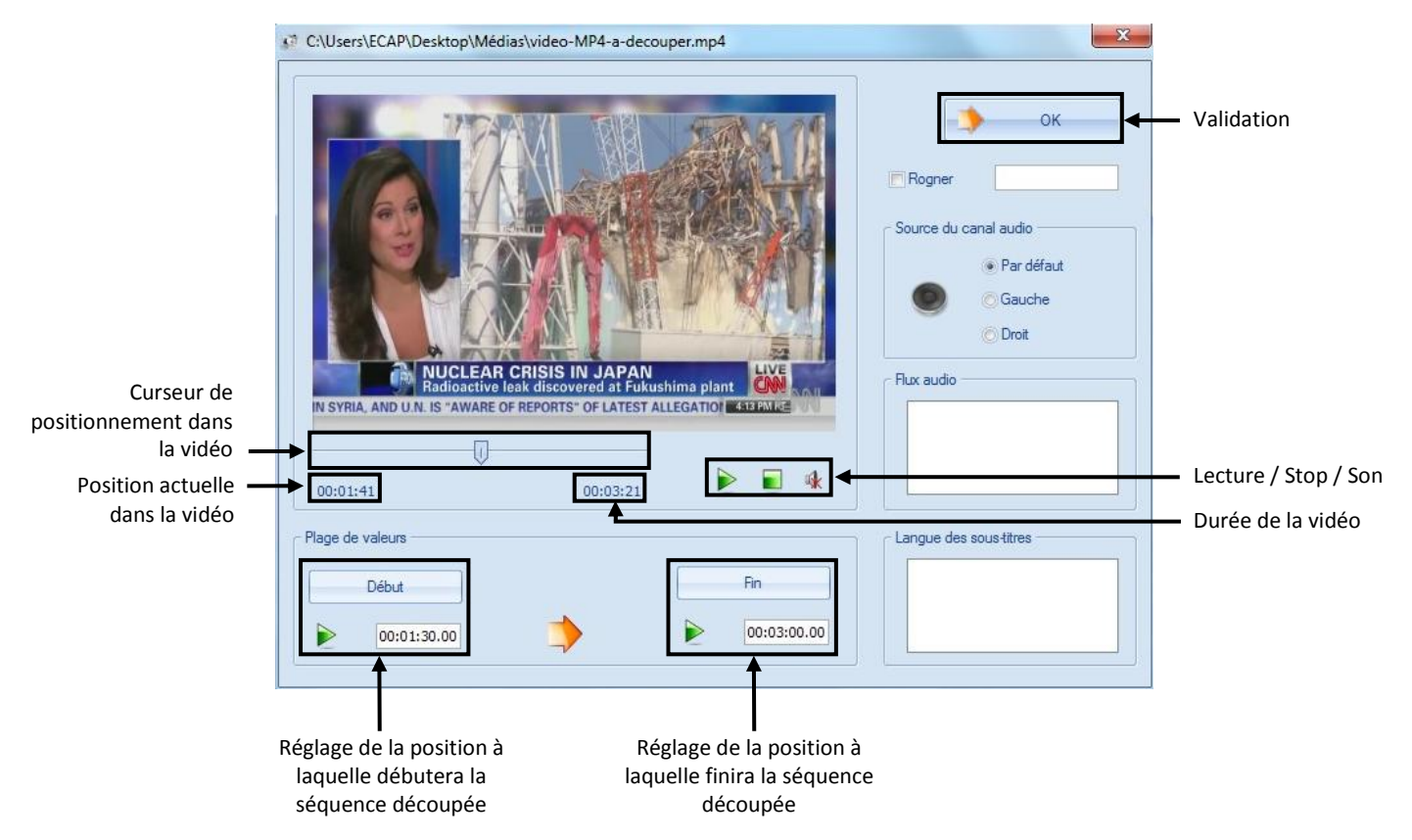

Régler les positions de début et de fin de la séquence découpée, puis cliquer sur "OK".

Les options de découpe étant validées, cliquer sur "OK" pour valider la conversion, puis sur "Démarrer" pour lancer la conversion :

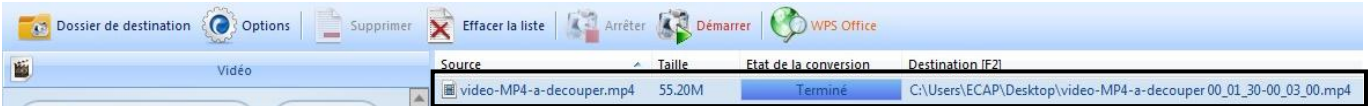

## **E) Fusionner des fichiers audio et vidéo**

<span id="page-6-0"></span>Cette fonctionnalité permet de placer plusieurs séquences audio ou vidéo les unes à la suite des autres et de les fusionner en un seul fichier audio ou vidéo. Nous prenons ici l'exemple de fichiers vidéo à fusionner, la procédure étant identique pour des fichiers audio.

#### **Remarque importante :**

**Avant de fusionner des fichiers vidéo, il faut impérativement les convertir avec** *Format Factory***, même dans le cas où ils sont déjà dans le bon format.**

Par exemple, on a téléchargé des fichiers vidéo au format MP4, que l'on veut fusionner en un seul fichier MP4. Il faut au préalable les convertir au format MP4, même s'ils sont déjà dans ce format.

Si cette étape préalable n'est pas réalisée, la fusion ne fonctionnera pas.

Dans le volet des tâches, choisir l'onglet "Avancé" puis cliquer sur "Fusion vidéo" ("Fusion audio" pour des fichiers audio) :

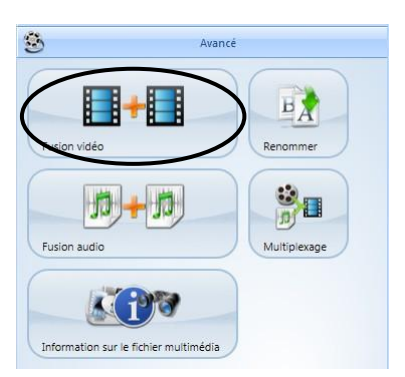

La même fenêtre que précédemment apparaît, dans laquelle il faut placer les vidéos à fusionner. Dans l'exemple ci-dessous, nous allons placer :

- une vidéo d'une durée de 1 minute et 30 secondes (c'est la vidéo découpée dans le paragraphe précédent)
- une vidéo "noire" d'une durée de 1 minute
- de nouveau la vidéo de 1'30 ''
- de nouveau la vidéo "noire"
- de nouveau la vidéo de 1'30''

Choix du format de sortie

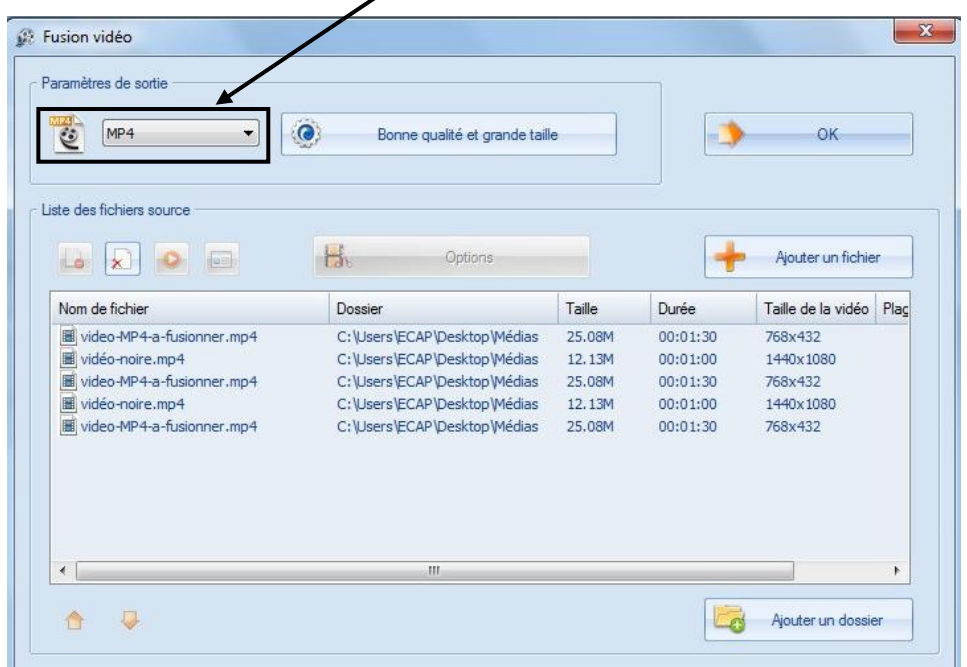

Après validation ("OK") et lancement de la fusion ("Démarrer"), on obtient un fichier vidéo répondant au type de média à utiliser pour l'épreuve de compréhension orale du baccalauréat, à savoir 3 enregistrements d'une durée maximum de 1 minute et 30 secondes, séparés par des pauses de 1 minute.

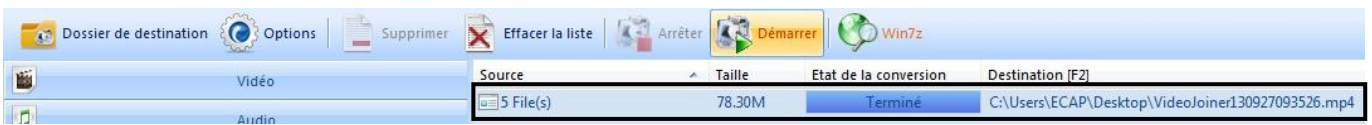